# Recurring Recurring Payment Instructions

### 1. Go to www.ch13wdva.com/epay.html

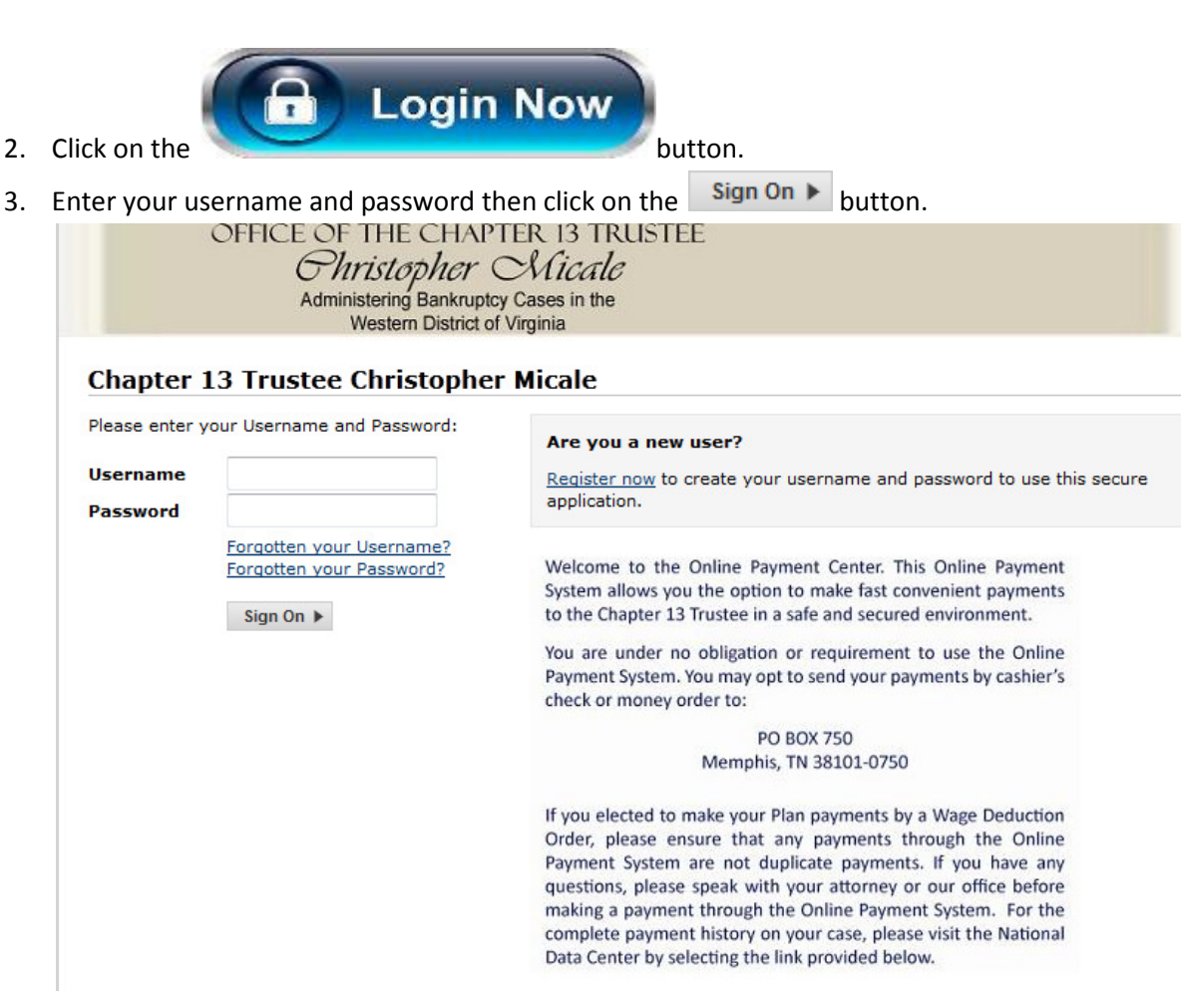

4. Click on the Recurring Payment Tab.

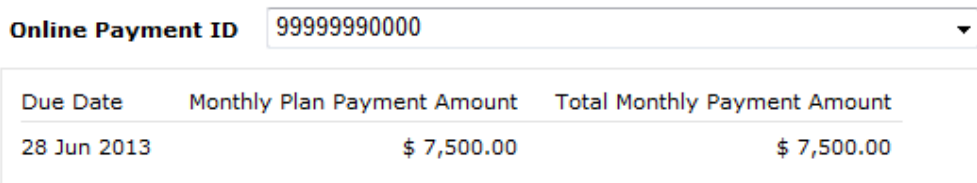

Next payment is scheduled on 07 May 2013 for \$ 3,751.00

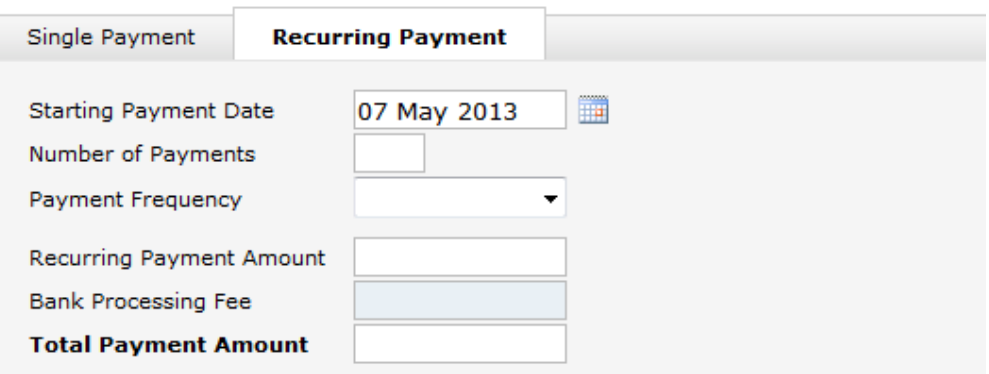

5. Click on the calendar next to the Starting Payment Date field and choose the date you want your first payment to be debited from your account. ield and choose the date you want your first payment<br><br>like to have debited from your account. The maximum

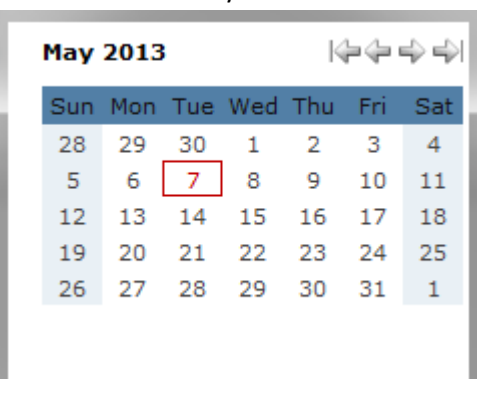

6. Enter the number of recurring payments that you would like to have debited from your account. The maximum number of recurring payments that you may enter is twelve. ike ptions or , multiplied by your Payment

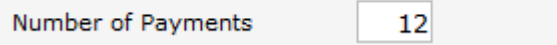

7. Choose how often you would like this payment to be debited from your account by clicking on the drop down box labeled Payment Frequency. The options are Weekly, Every Two Weeks, Monthly or Quarterly. that you may enter is twelve.<br>
Frequents<br>
The drop Frequency. The options are Weekly, Every Two Weeks, Monthly or Quarterly.<br>
Frequency. The options are Weekly, Every Two Weeks, Monthly or Quarterly.

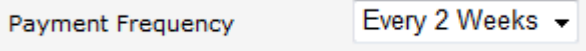

8. Enter the Recurring Payment Amount, this is the amount that will be debited from your account based on the Payment Frequency set in step 7. Be sure that this Recurring Payment Amount multiplied by your Payment Frequency equals your Total Monthly Plan Payment Amount. Payment Frequency set in step 7. Be sure that this Recurring Payment Amount multiplied by your Payment<br>Frequency equals your Total Monthly Plan Payment Amount.<br>Recurring Payment Amount 19461.54<br>9. In this example the Total

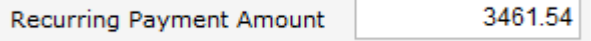

In this example the Total Monthly Payment Amount is \$7,500.00. There are twenty-six pay periods in a year. To<br>get your payment amount for "**Every Two Weeks"** take your total monthly payment and multiply it by twelve. Next divide that total by twenty-six.

Payment Amount is \$3,461.54.

\$7,500 Recurring Payment Amount Amount

x 12 Months

 $$90,000 \div 26 = $3,461.54$ 

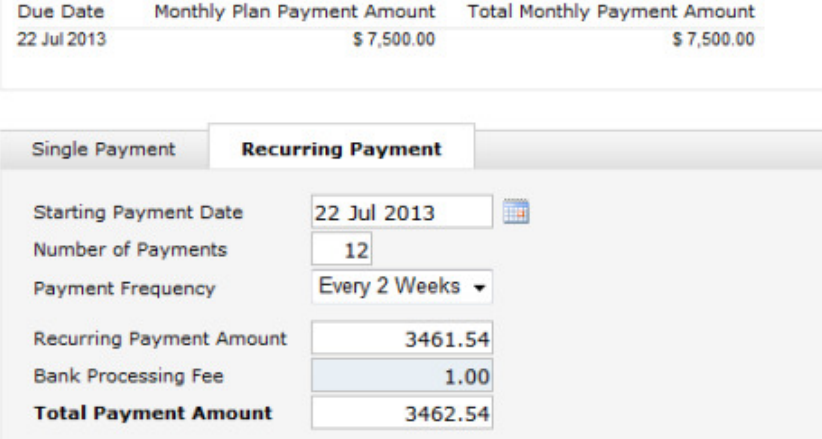

## 10. Checking/Savings

Enter your checking and/or your savings account information for the account from which you want your payment to be debited. You will need your routing number and your account number. These numbers can be found at the bottom of your check or deposit ticket, see examples below.

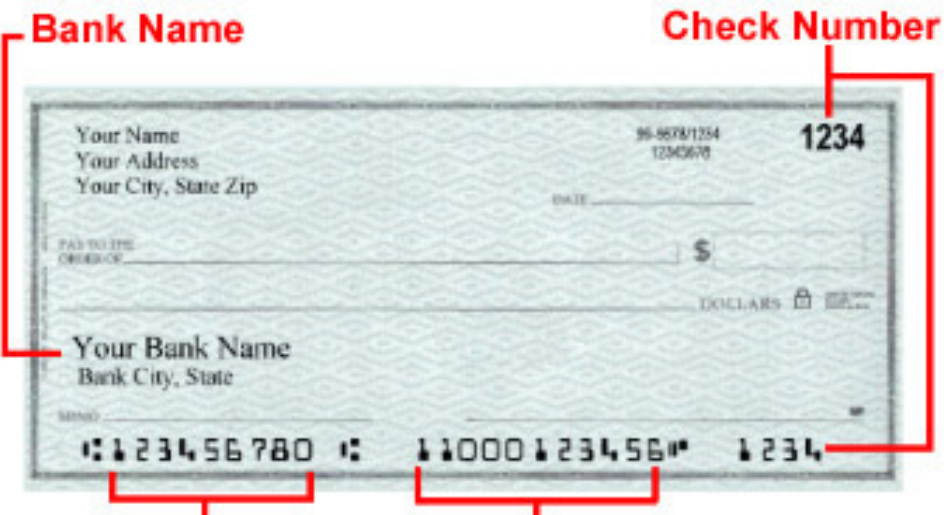

9 Digit Routing Number Your Account Number

| <b>DEPOSIT TICKET</b>                                                                   |                    | CASH (including coins) ►       |        |
|-----------------------------------------------------------------------------------------|--------------------|--------------------------------|--------|
| <b>Account Holder</b>                                                                   | List<br>Checks     | check #1234                    | 123.45 |
| Address 1                                                                               | Singly             | check #4567                    | 678.90 |
| Address 2                                                                               | <b>Total Items</b> |                                |        |
| City, State, Zip                                                                        | 2                  | Subtotal $\blacktriangleright$ | 802.35 |
| Date 15 January 2012                                                                    |                    | Less Cash Received ▶           | 12.34  |
| sign here if cash received<br>Bank Name N.A.<br><b>Bank Address 1</b><br>Bank Address 2 |                    | \$                             | 790.01 |
| 1012345671 012345678901                                                                 |                    |                                |        |
|                                                                                         |                    |                                |        |
|                                                                                         |                    |                                |        |
| 9 Digit Routing Number Your Account Number                                              |                    |                                |        |

11. Once you have correctly entered your payment information click on the Submit Payment button at the bottom right of the screen.

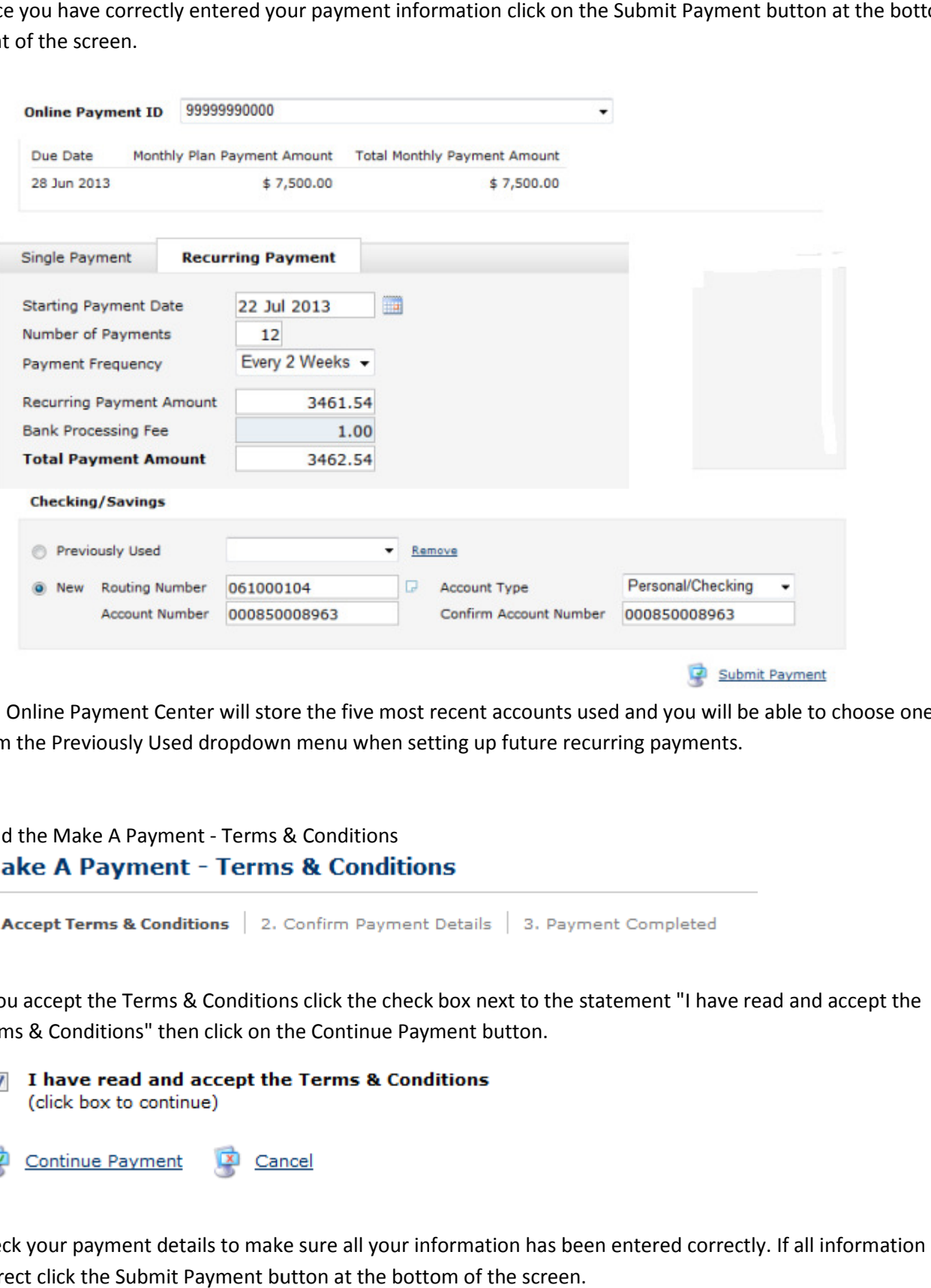

The Online Payment Center will store the five most recent accounts used and you will be able to choose one from the Previously Used dropdown menu when setting up future recurring payments.

### 12. Read the Make A Payment - Terms & Conditions

- 13. If you accept the Terms & Conditions click the check box next to the statement "I have read and accept the Terms & Conditions" then click on the Continue Payment button.
	-

14. Check your payment details to make sure all your information has been entered correctly. If all information is correct click the Submit Payment button at the bottom of the screen.

# **Make A Payment - Confirm Payment Details**

1. Accept Terms & Conditions | 2. Confirm Payment Details | 3. Payment Completed

### Please confirm the following payment details are correct before continuing:

![](_page_4_Picture_27.jpeg)

11. J.D

15. You will be asked for one final confirmation of that you wish to submit your payment. If you agree click the OK button and your payment will be submitted. button and your payment will be submitted.

![](_page_4_Picture_28.jpeg)

16. You will then get a Payment Complete - Confirmation. It is recommended that you print a copy of this confirmation for your records. Click on the Close Window button. you print a copy of this<br>
—<br>
—<br>
button located at the top left

# **Make A Payment**

# **Payment Complete - Confirmation**

Your payment has now been submitted. Please print this page for your records.

On the 08 May 2013, \$3,462.54 will be debited from your account.

| <b>Confirmation Number:</b><br>Payer Name:<br>Payer Email Address: | 730554<br>Your Name<br><b>Your Email Address</b> |  |
|--------------------------------------------------------------------|--------------------------------------------------|--|
| Online Payment ID:                                                 | 9999990000                                       |  |
| <b>Christopher Micale:</b>                                         | <b>Christopher Micale</b>                        |  |
| Payment Type:                                                      | <b>Recurring Payment</b>                         |  |
| <b>Payment Entered Date:</b>                                       | 07 May 2013                                      |  |
| <b>Starting Payment Date:</b>                                      | 07 May 2013                                      |  |
| <b>Payment Effective Date:</b>                                     | 08 May 2013                                      |  |
| Number Payments:                                                   | 12                                               |  |
| Payment Frequency:                                                 | Every 2 Weeks                                    |  |
| Payment Amount:                                                    | \$3,461.54                                       |  |
| Bank Processing Fee:                                               | \$1.00                                           |  |
| <b>Total Amount:</b>                                               | \$3,462.54                                       |  |
| Close Window                                                       | Print                                            |  |

17. If you would like to view your Recurring Payment Schedule click on the Home button located at the top left of the screen.

![](_page_5_Picture_43.jpeg)

18. Click on the Scheduled Payments tab. This will show a list of all the Recurring Payments that you have just scheduled.

![](_page_6_Picture_10.jpeg)